## How to Build an Advanced Automation Part 1 - Capture Leads<sup>®</sup>

This article applies to:

We will capture prospects with a Landing Page, offering a free report titled, "7 Mistakes New Pool Owners Make That Cost Them Money." In exchange for their email address, we will provide to them a free PDF document.

1. Click on Automations in the left-hand menu.

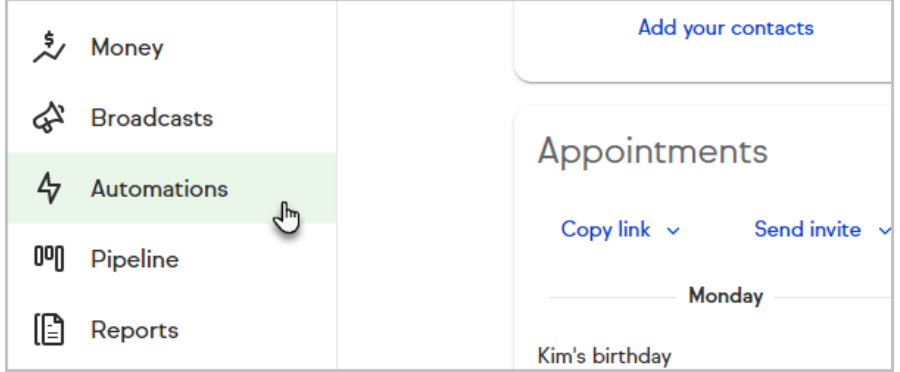

2. Click the + button to create a new automation and chooseAdvanced Automation.

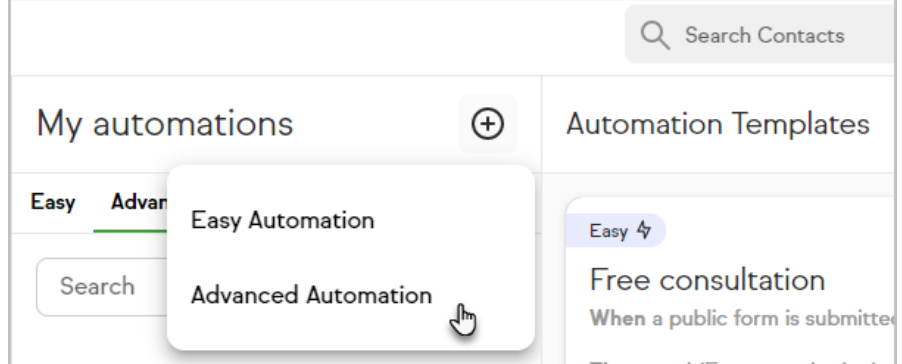

3. Name your automation and click Save

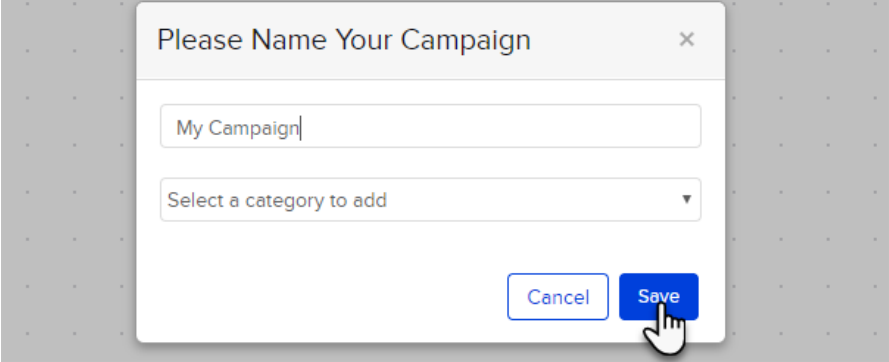

4. Drag the Landing Page Goal onto the canvas.

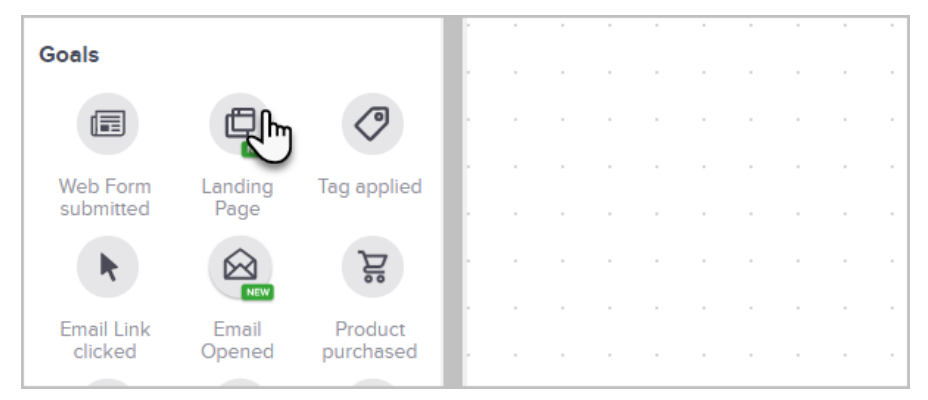

5. Double-click the Goal to setup the Landing Page

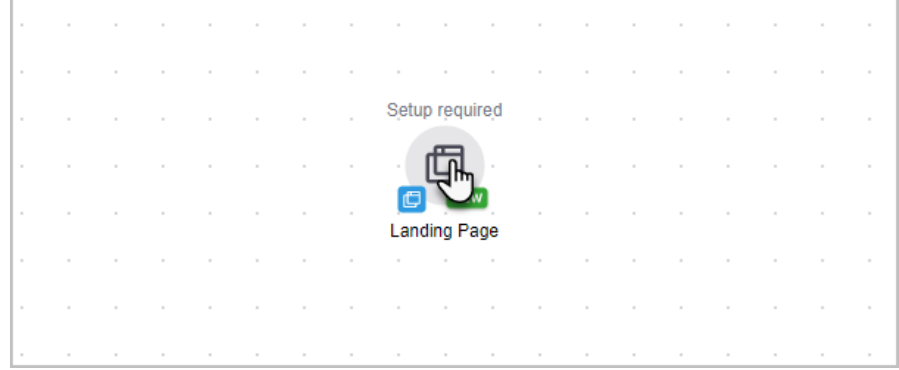

Pro-tip! Double-click the name of the web form and hit the enter key on your keyboard to break to the next line.

5. After customizing the Landing Page, click Publish Now

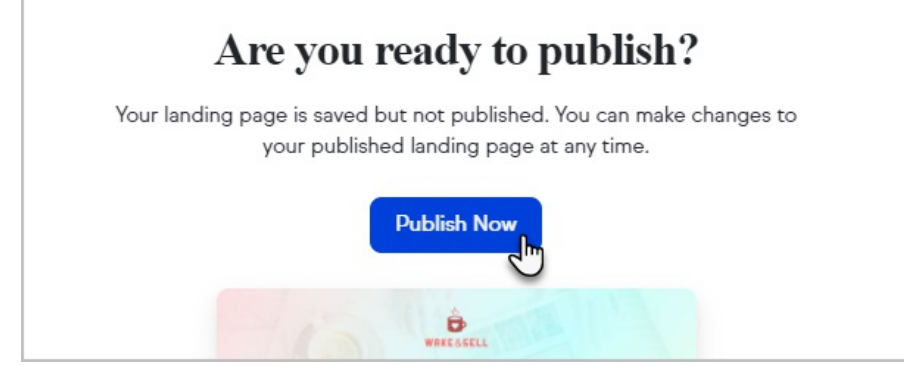

6. Now click the back button to return to your campaign

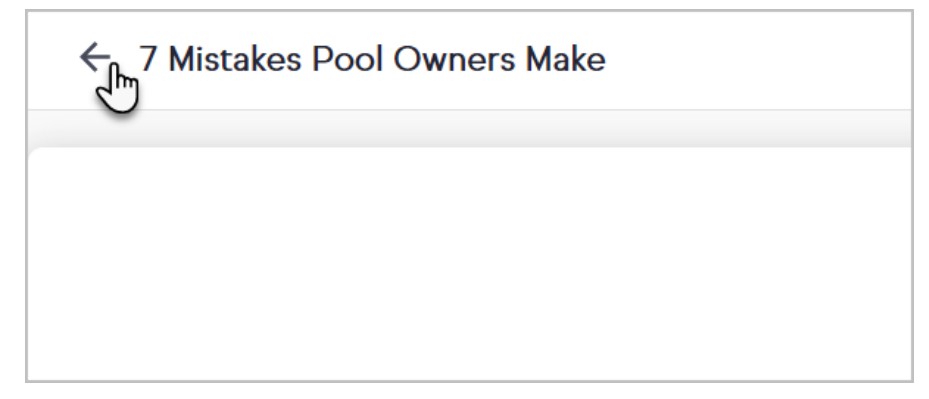